## Staff Documents on CoolCare

## **Documents**

The Documents section is where you upload any relevant documents to the staff record, for example a copy of their DBS certificate, all file types can be uploaded.

- Open the Staff Record
- Click on the 'Documents' tab
- Choose 'Documents' from the list

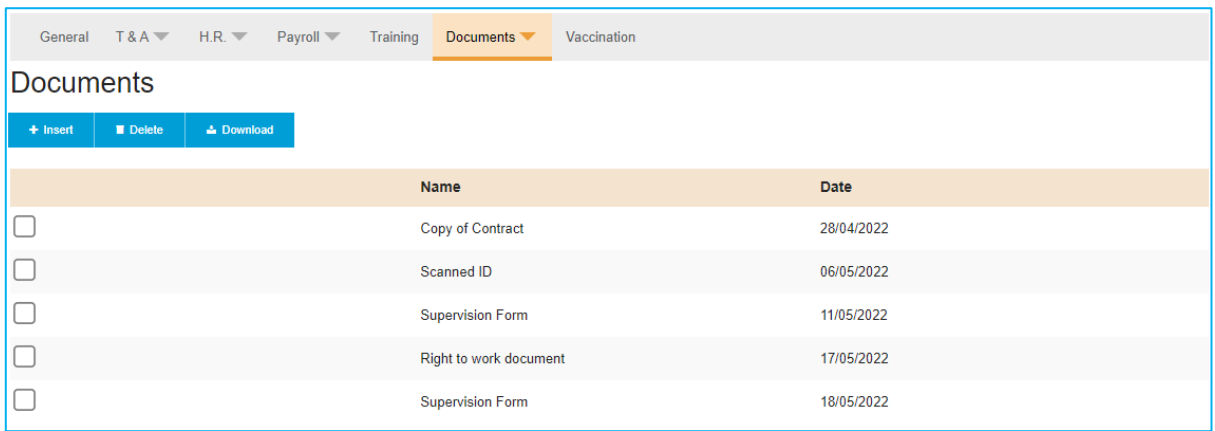

## Uploading

- Click 'Insert'
- Enter a name for the document, e.g. 'DBS Certificate'
- Select the date
- Click 'Choose File' and locate the document on your computer
- Click 'Open'
- Click 'Upload'
- The document will now appear in the list on screen

## Downloading

- Tick the box next to the document you want to download
- Click 'Download'
- The document will download a copy of the document to your computer

If you cannot find the downloaded document you can press Ctrl+J on your keyboard if using Google Chrome to bring up the download list, and the document you've downloaded should be top of the list.

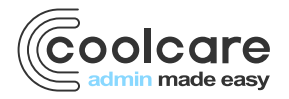

T +44 (0) 113 385 3853 W coolcare.co.uk E info@coolcare.co.uk

1